## Googleパスワードの再設定方法

学校からパスワード再設定の指示があった際は、以下の手順で再設定を進めてください。

- 1. ロイロノートを開きます。
- 2. 右上の名前をおして、「ログアウト」を押します。「ログアウトしますか?」と聞かれるので、 「ログアウト」を押します。

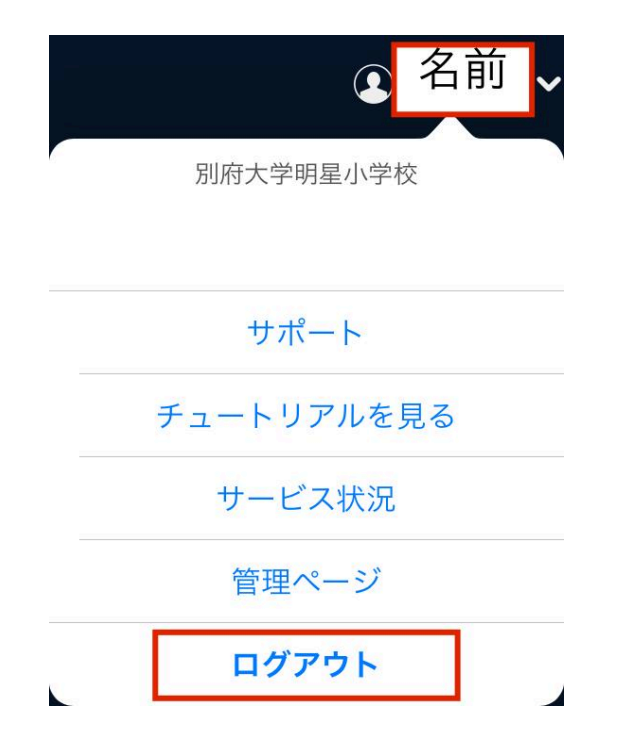

3. ログアウトできたら、「**Google**でログイン」を押し、右のような画面が出てきたら、「続ける」 を押します。

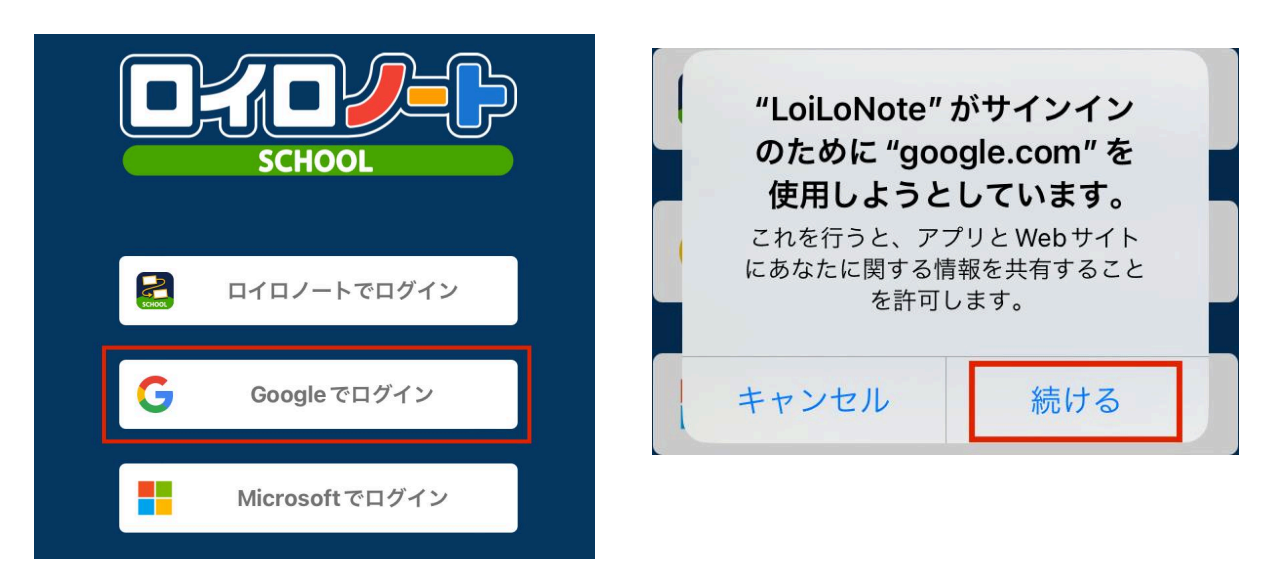

4. 自分の名前を押し、学校から伝えられた一時的なパスワードを入力して「次へ」を押しま す。

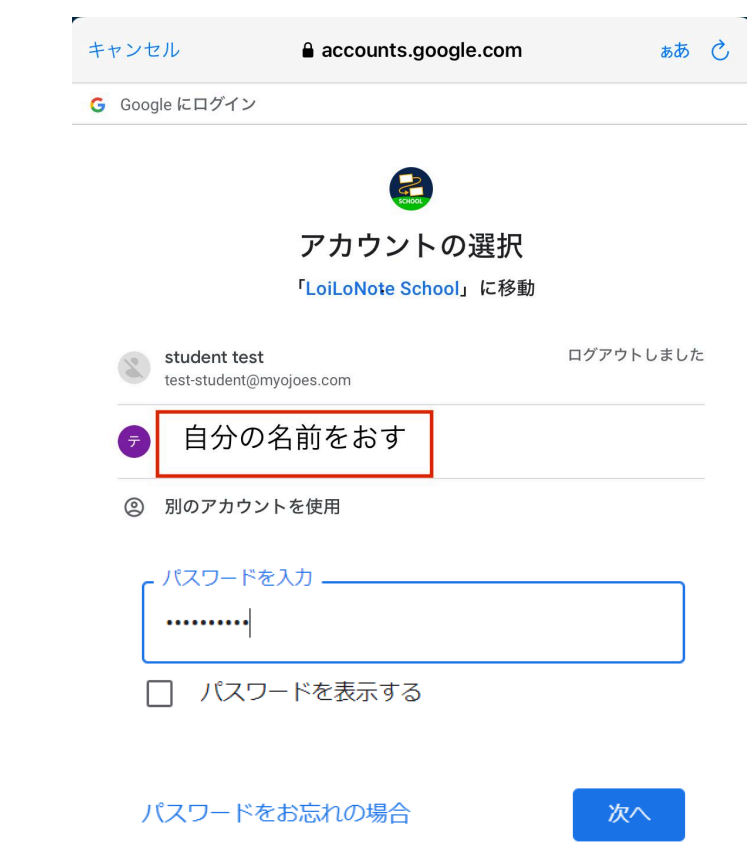

- 5. 以前決めた、新しいパスワードを決めて入力してください。
- 6. 「確認」のところにもう一度同じパスワードを入力したら、「次へ」を押します。

安全なパスワードの作成

他のウェブサイトで使用していない安全なパスワード を新たに作成してください

パスワードの作成 \_\_\_ 確認 8文字以上で指定してください

□ パスワードを表示する

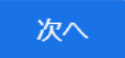